## Mapping a Drive on BMIISI (Mac)

How to map a drive to the BMIISI RES server (bmiisi.chmcres.cchmc.org) in MacOS.

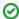

Download a PDF copy of this document: RESITHUB-MappingBMIISIMac-240423-1559-860.pdf.

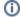

## **Getting Access to a Drive**

- If access has not yet been requested for you, you
  can submit a request yourself in Permissions
  Manager. The submitted request will need to be
  approved by any one of the authorizers, who are
  automatically notified when you submit the request.
  When the authorizer has handled your request, you
  will be automatically notified via an email from
  Permissions Manager.
- After being granted access to a drive, you must restart your computer before mapping a drive to it. If you are denied access to a drive, please restart your computer and try mapping it again.
- Authorizers can grant access to users via the Permissions Manager. Authorizers do not automatically have access, but they can grant access to themselves.
- The BMIISI Permissions Manager can be accessed here: https://dp.research.cchmc.org/.
- Instructions on how to use Permissions Manager are here: https://confluence.research.cchmc.org/x /dgNcAw.
- You must be connected to a CCHMC network to access a project drive.
  - If you are on-site this means your computer is plugged-in with an ethernet cable or you are connected to the "chmc-bus" wireless.
     The "childrens-guest" wireless will not allow you to access project drives.
  - If you are remote you must be connected to either the CORP VPN (connect.cchmc.org) or RES VPN (asa.research.cchmc.org).
     Both RDS6 and BMIISI project drives are accessible through either VPN.

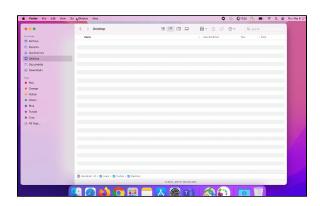

1. Open Finder, click Go from the Menu Bar, and choose Connect to Server.

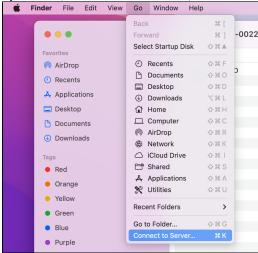

2. In the "Server Address" field type smb://bmiisi.chmcres.cchmc.org/SHARE\_NAME. In this example we are accessing the share "sasdata". Then click the Connect button:

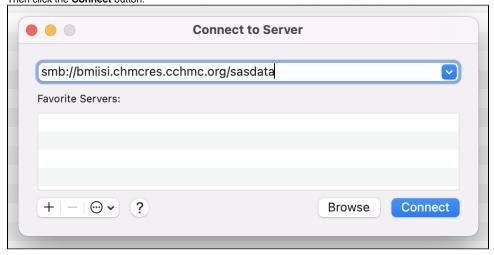

3. If the login screen appears, enter your User ID with the "chmcres\" prefix. In this example, Jdoe2 is used for the User ID, so chmcres\Jdoe2 is entered. Then enter your password and click the Connect button:

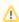

You must include the "chmcres\" prefix before your CCHMC User ID when connecting to a BMIISI drive. Your login will fail if you do not include it.

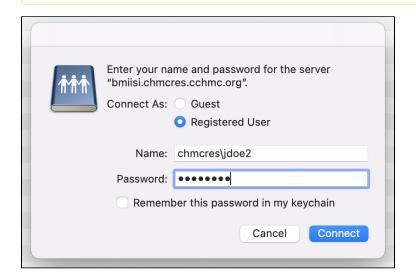

4. When the confirmation window appears, click the **Connect** button again.

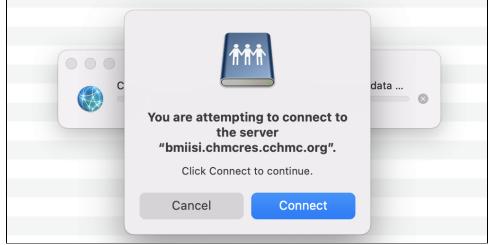

5. The drive contents will display.

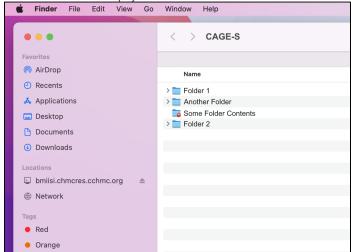

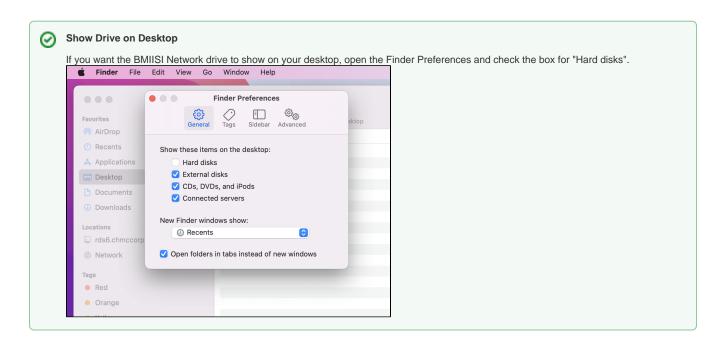

## Getting additional help

If there are still any issues after reading these instructions and any help is still needed please email help-rds@bmi.cchmc.org for further assistance.